## **FABRICACIÓN DE MATERIAS PRIMAS**

Si nuestra actividad es la de fabricar "MATERIAS PRIMAS" en la pantalla inicial del **"Menú AL.AN"** elegiremos **FABRICACIÓN DE MATERIAS PRIMAS** 

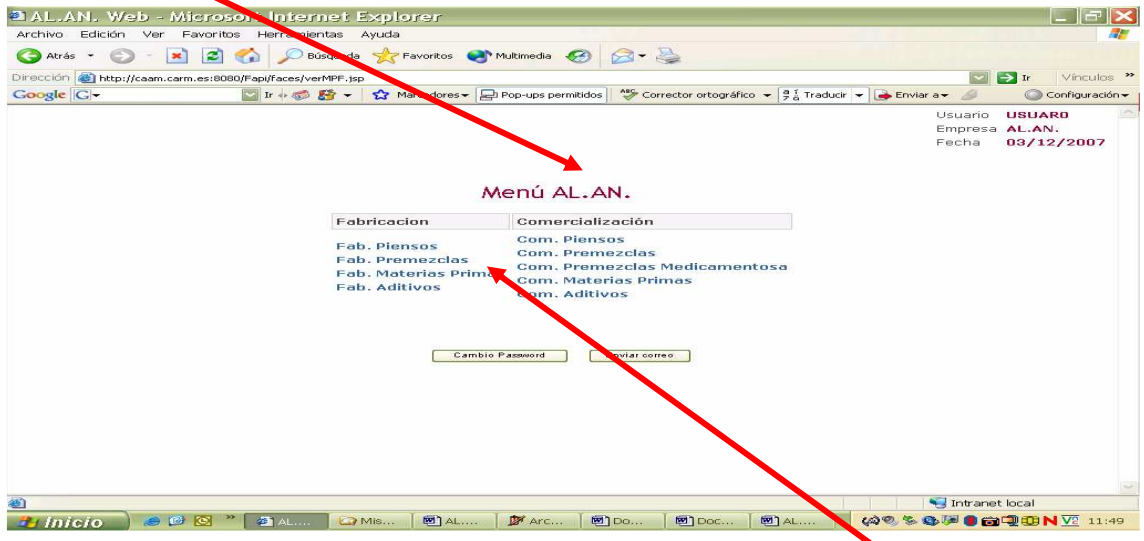

Para entrar ponemos el puntero del ratón sobre la opción **Fab. Materias Primas** , y presionamos su botón izquierdo, se nos abrirá la pantalla **"Listado de Materias Primas"** 

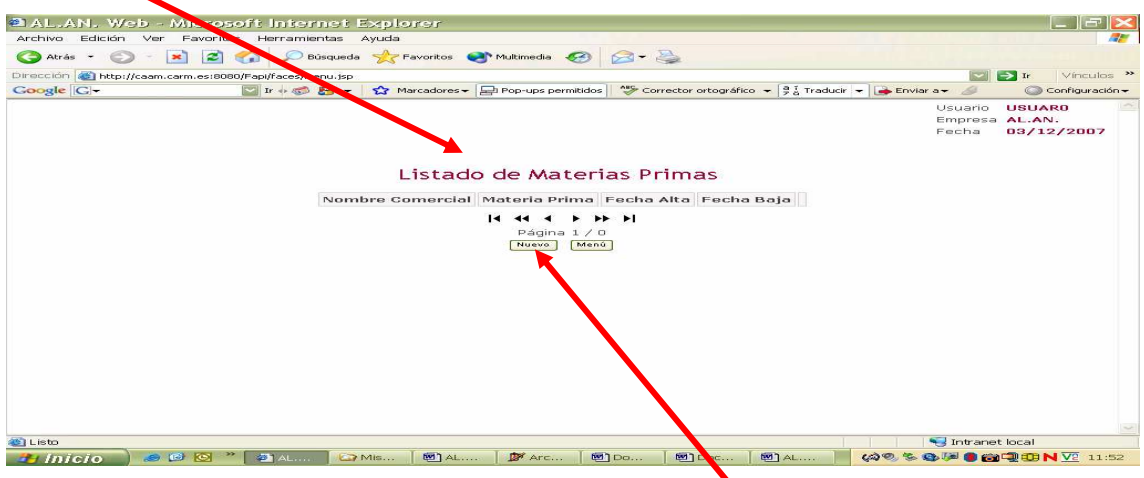

Desde esta pantalla podemos grabar una nueva materia prima para ello colocamos el puntero del ratón sobre la casilla "**Nuevo**" y presionamos el botón izquierdo abriéndose la pantalla **"Alta de Materia Prima"** 

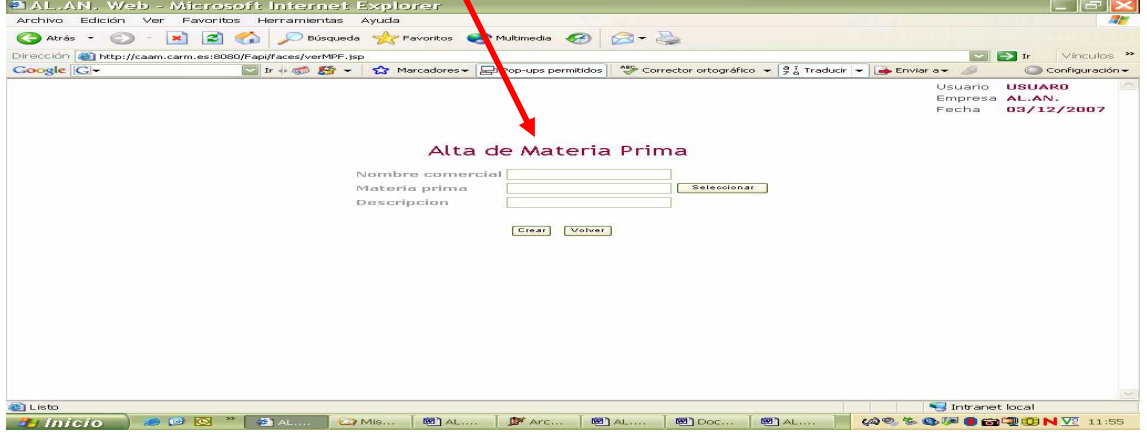

En la pantalla **"Alta de Materia Prima",**ayudándonos del teclado del ordenador, se introduce en la casilla **"Nombre Comercial"** la denominación que se le da a la materia prima en la etiqueta y en la casilla "Materi<sub>3</sub> Prima" el tipo de materia prima de

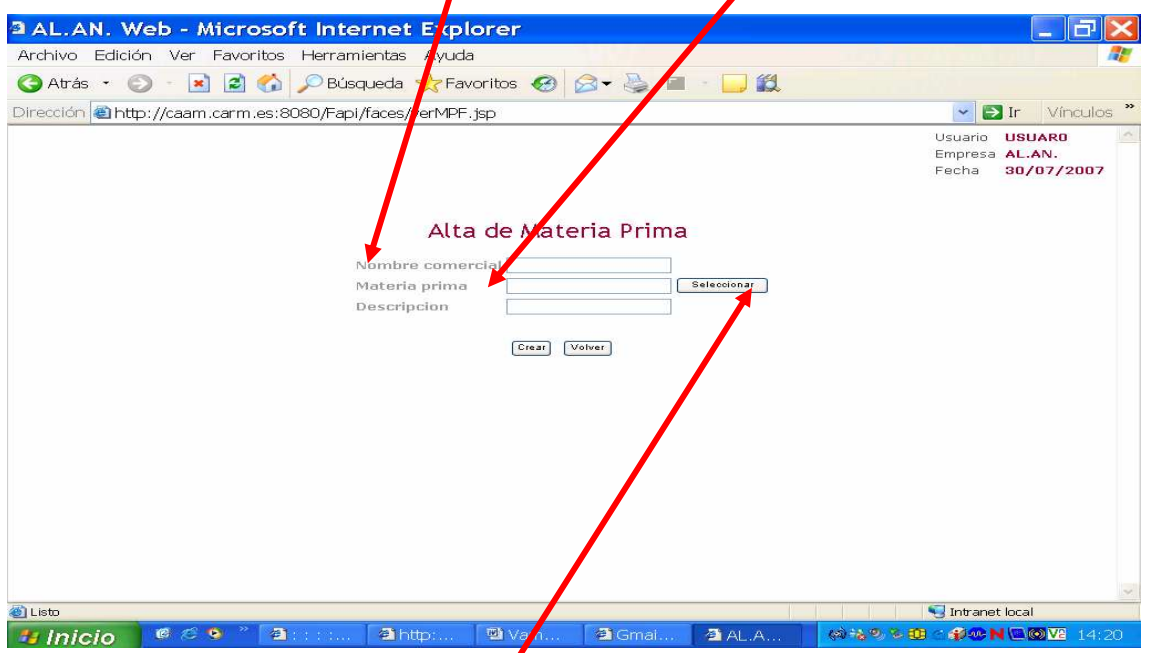

que se trata teniendo en cuenta lo dispuesto en el R. D. 56/2002 de 18 de Enero, este dato se incluye con la ayuda del desplegable que se abre al disponer el puntero del ratón sobre la casilla <sup>Seleccionar</sup> y presionar su botón izquierdo. Este desplegable esta formado por la subpantalla **"Selección de Materia Prima":**

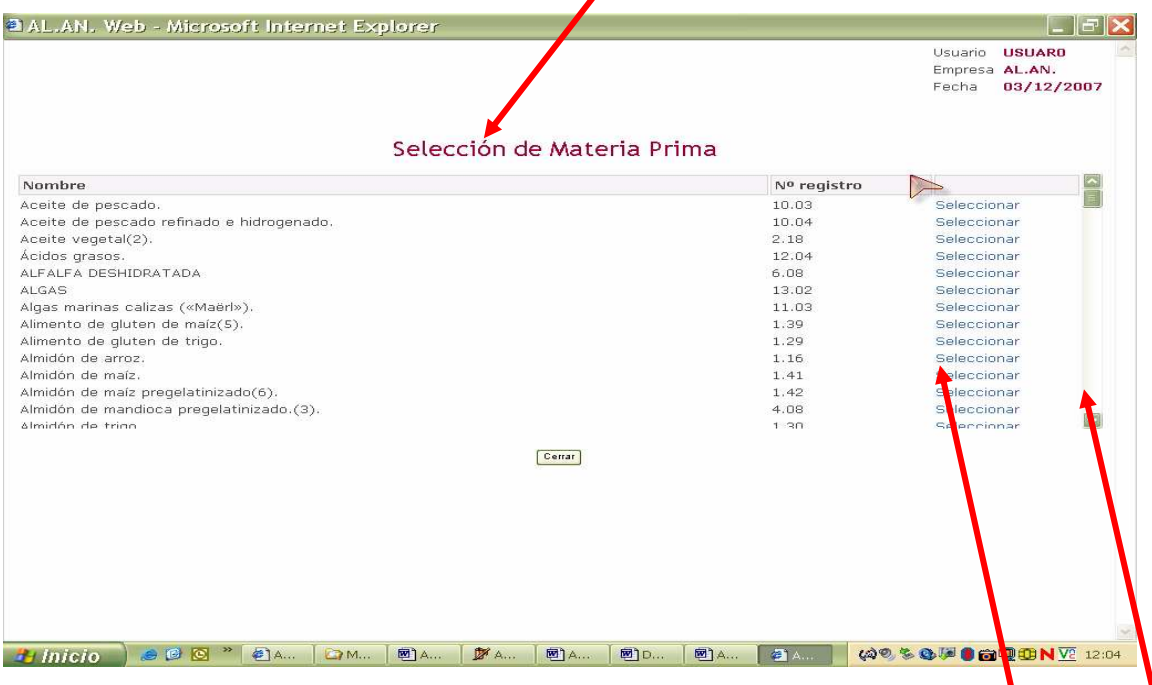

En la subpantalla, "Selección de Materia Prima", ayudados de la barra de desplazamiento situada a la derecha de la misma, podemos ir eligiendo la materia prima, para ello colocaremos el puntero del ratón sobre la palabra "**Seleccionar**" y presionaremos el botón izquierdo , de esta forma los datos seleccionados se reflejan

en la pantalla de "**Alta de Materia Prima**" que incluye, además, la **"Descripción"** de la materia prima. Esta descripción esta tomada, en la mayoría de los casos, del Anexo II del R.D. 56/2002 de 18 de Enero. Antes de terminar debemos comprobar que la descripción se ajusta a la materia prima que estamos declarando.

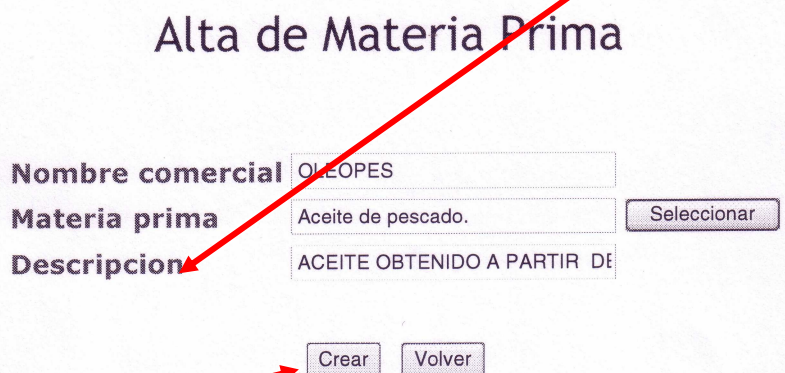

Una vez constatado que los datos se ajustan al producto y, para terminar y dar de alta en la aplicación la materia prima, colocaremos el puntero del ratón sobre la casilla

**Creado presionaremos su botón izquierdo y nos aparecerá una pantalla, en la que se nos** informa, mediante la leyenda **"Operación realizada con éxito",** que los datos se han grabado correctamente.

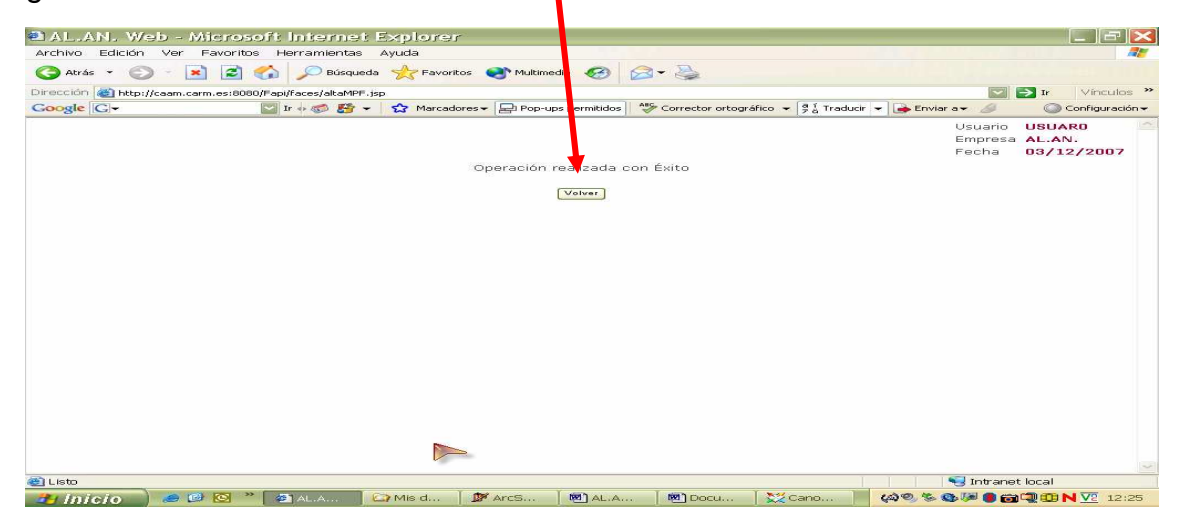

Esta sección no tiene mas inconvenientes, pudiera ocurrir, no obstante, que no encontréis, dentro del desplegable, la materia prima que queréis declarar, ya que, como se ha comentado anteriormente, este, esta constituido, casi exclusivamente, por las materias primas incluidas en la lista, "No excluyente", que se publica en el R.D. 56/2002 de 18 de Enero por el que se regulan la circulación y utilización de materias primas para la alimentación animal y la circulación de piensos compuestos. Si, este fuese el caso, se habría de remitir un correo electrónico, indicando el nombre y la descripción de la materia prima, a la siguiente dirección: alimentacionanimal-murcia@listas.carm.es para que el administrador del sistema pudiera incluirla en los listados del programa.